# **Passo a passo do procedimento de conversão**

#### **Passo 1**: Digitar o número do processo na aba **PROCESSO** do E-TCEES.

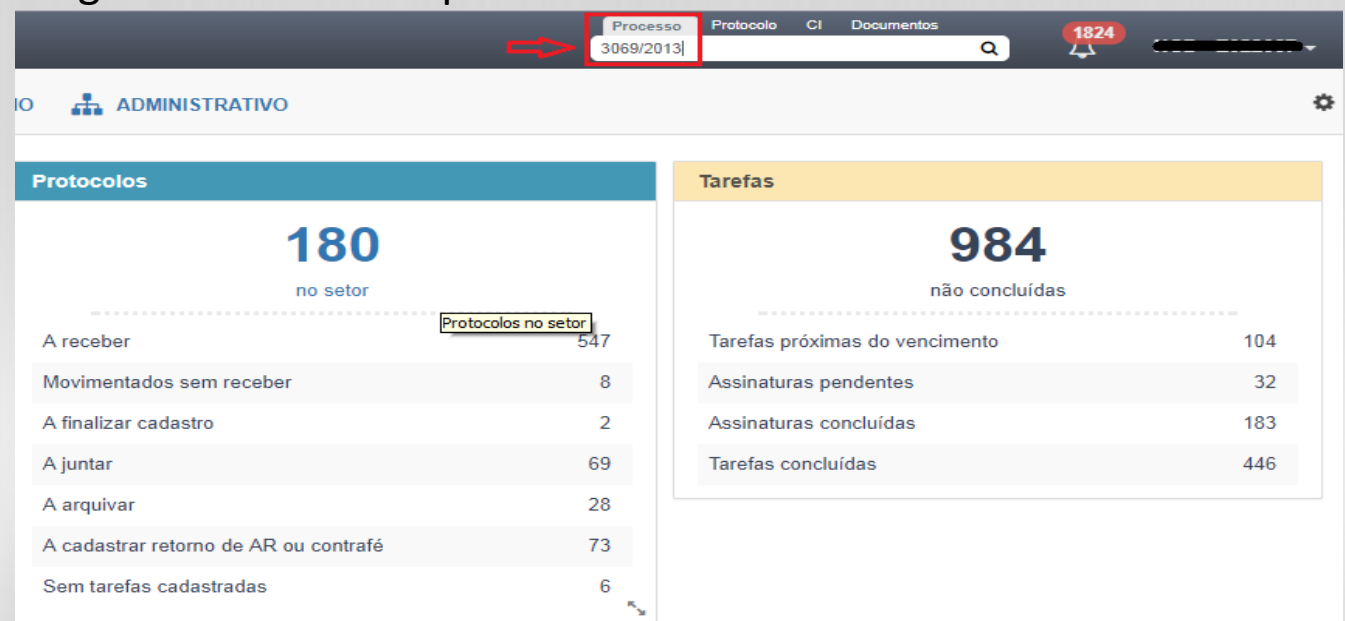

**Múcleo de Controle de Documentos – NCD /CDOC**<br>Documento assinado digitalmente. Conferência em http://www.tce.es.gov.br/ Identificador: EE8F35-A9F25-38493CUM**entOS – NCD /CDOC** 

1/20

Assinado digitalme nte ALEX

## **Passo 2**: Logo após abrir a página do processo, ir em **OUTRAS OPÇÕES**.

 $\overline{\mathsf{R}}$ 

TRIBUNAL DE CONTAS

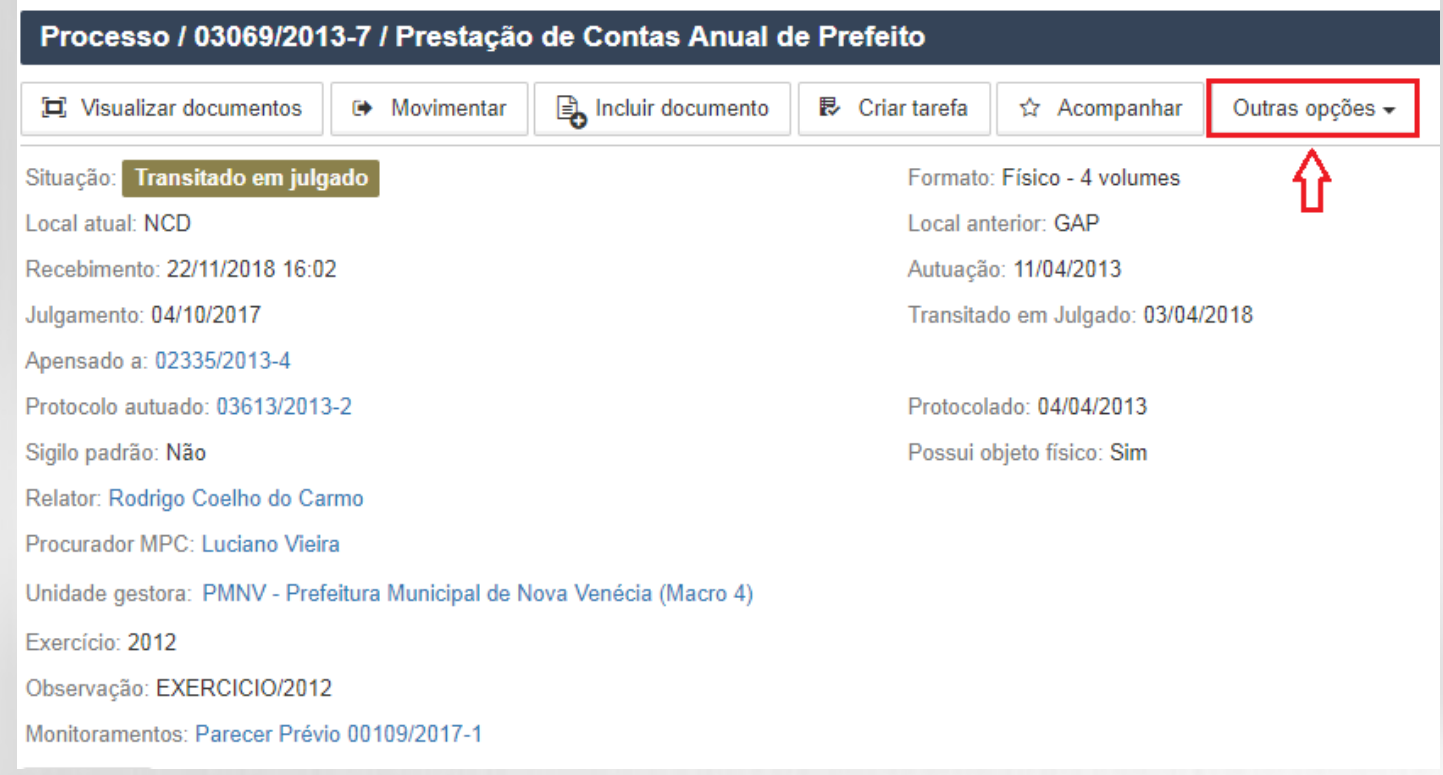

# **Passo 3**: Em **Outras Opções** selecionar **CONVERTER PARA ELETRÔNICO**.

 $55$ 

TRIBUNAL DE CONTAS

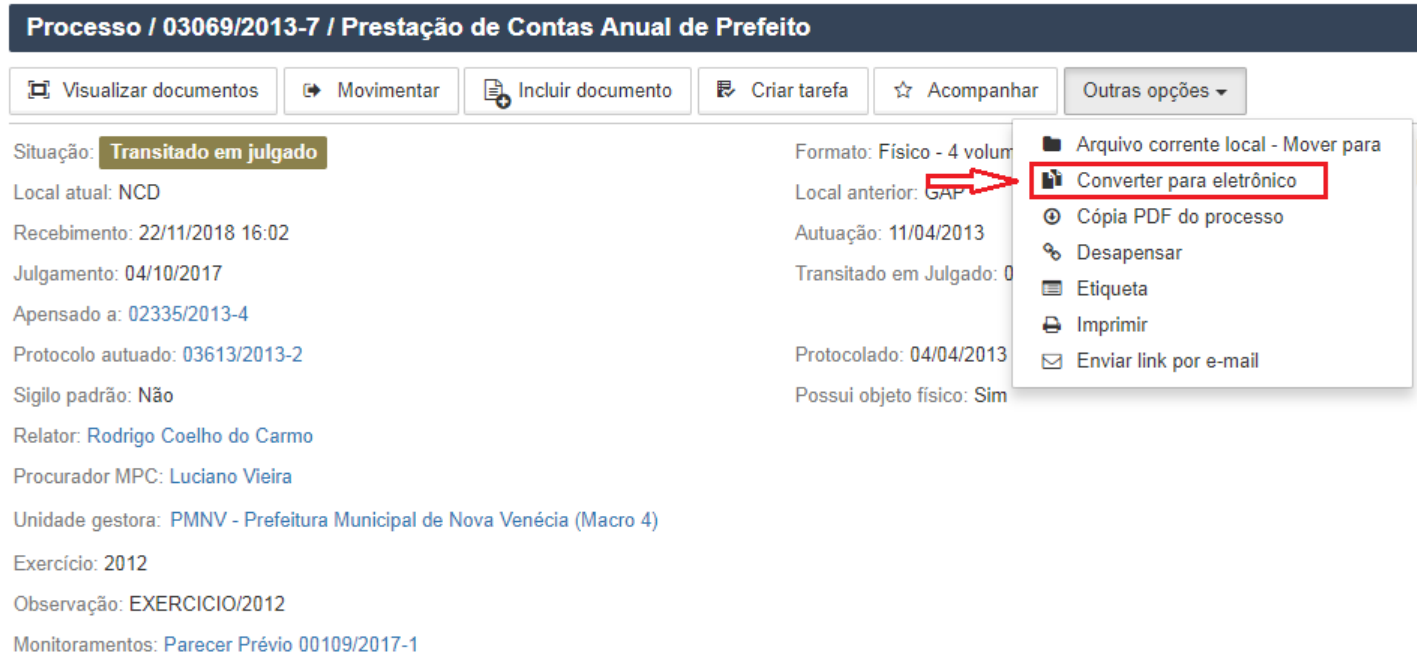

**Passo 4:** Substituir o conteúdo gerado pelo sistema, para **o Termo de Conversão (conforme modelo do Apêndice III)**, com as informações do processo convertido:

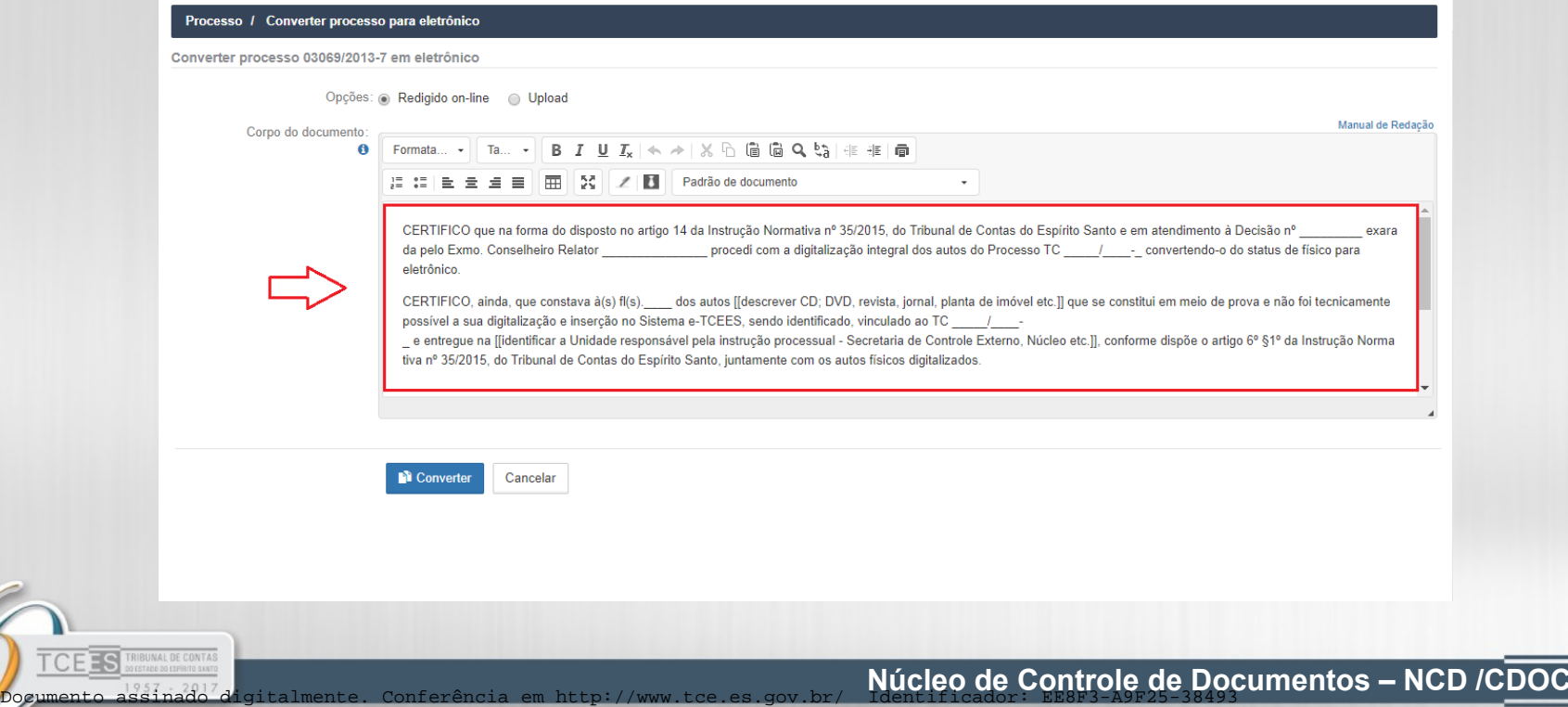

## **Passo 5: I**ncluir os arquivos digitalizado do processo, clicando em **INCLUIR DOCUMENTO**

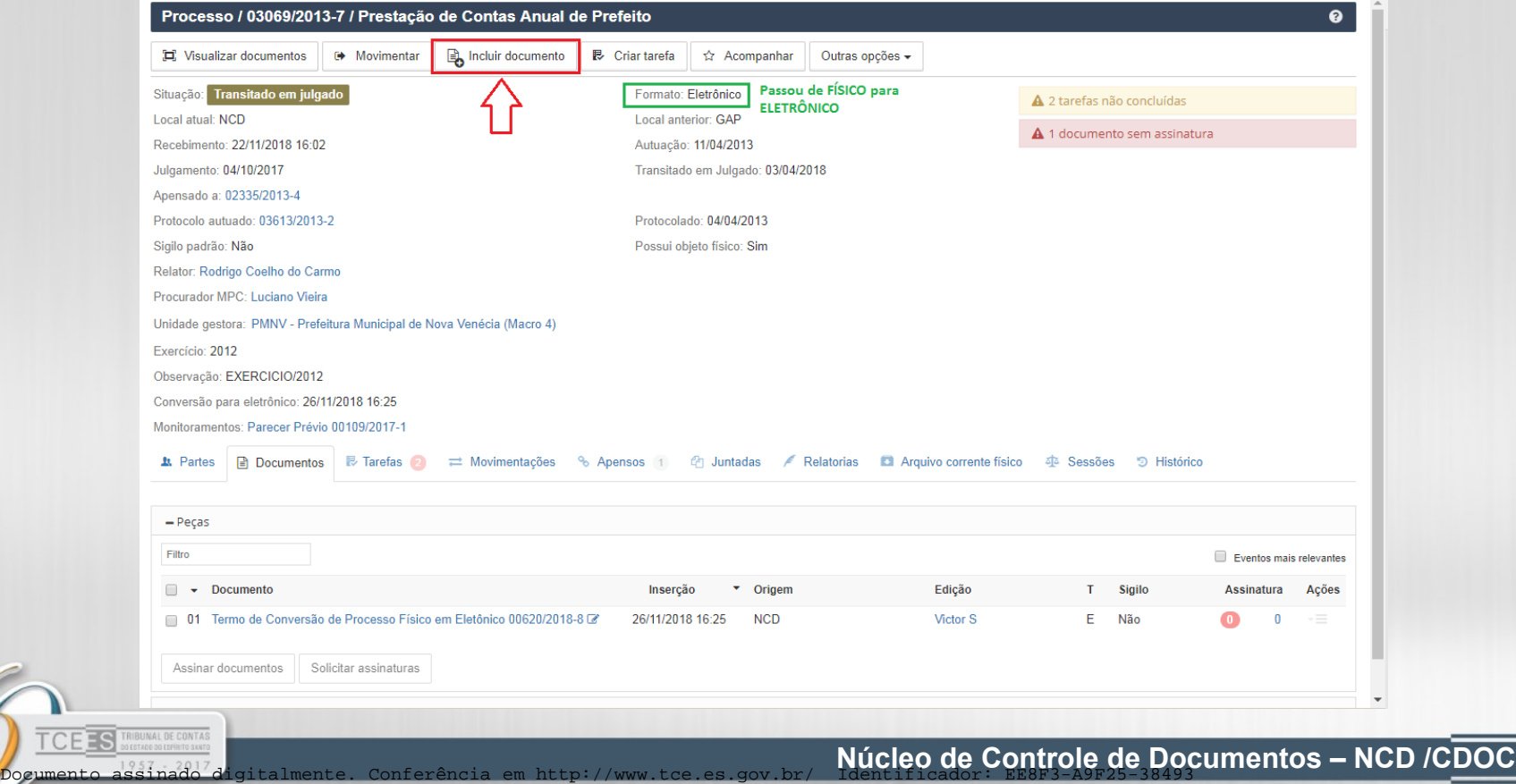

# **Passo 6:** Logo após clicar em INCLUIR DOCUMENTO, será exibida a página abaixo:

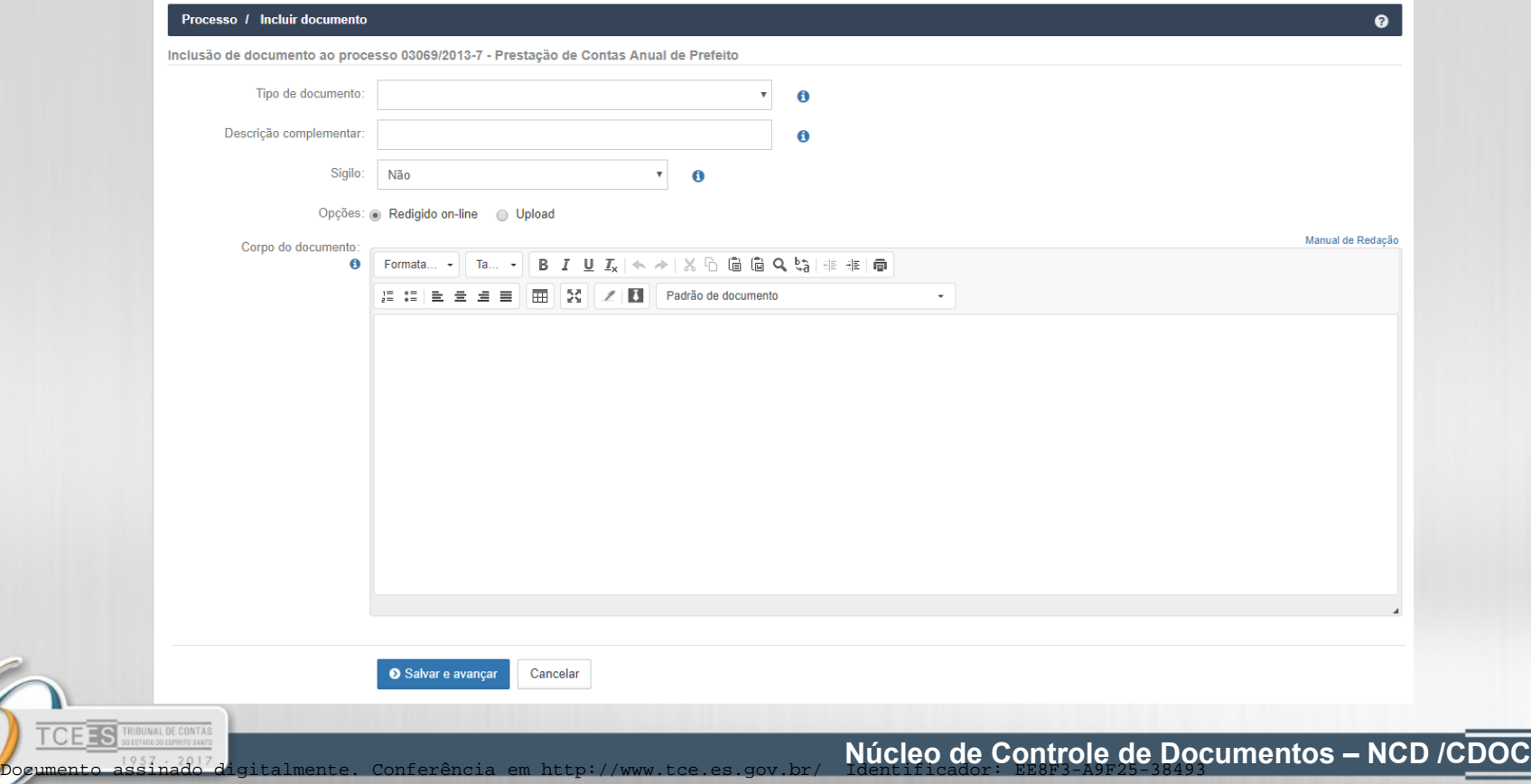

#### **Passo 6.1**: Modifique conforme abaixo:

**Tipo de documento: SEMPRE** Volume Digitalizado.

**Descrição complementar**: **Volume 1** ou **Volume 1(Parte 1), Volume 1(Parte 2) ...** caso foi preciso dividir o arquivo em mais de 1 parte para ficar no padrão E-TCEES.

**Sigilo:** Não precisa alterar.

**Opções: SEMPRE** Upload e não incluir identificação do documento.

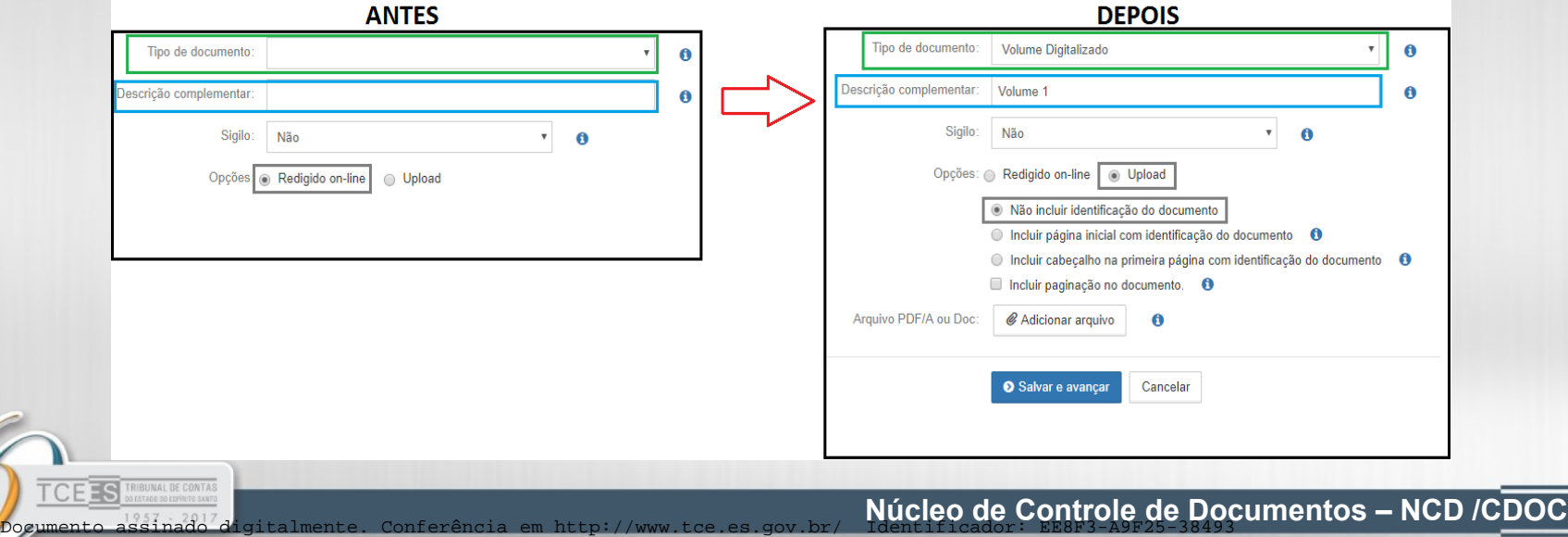

## **Passo 6.2**: Clique em **ADICIONAR ARQUIVO**.

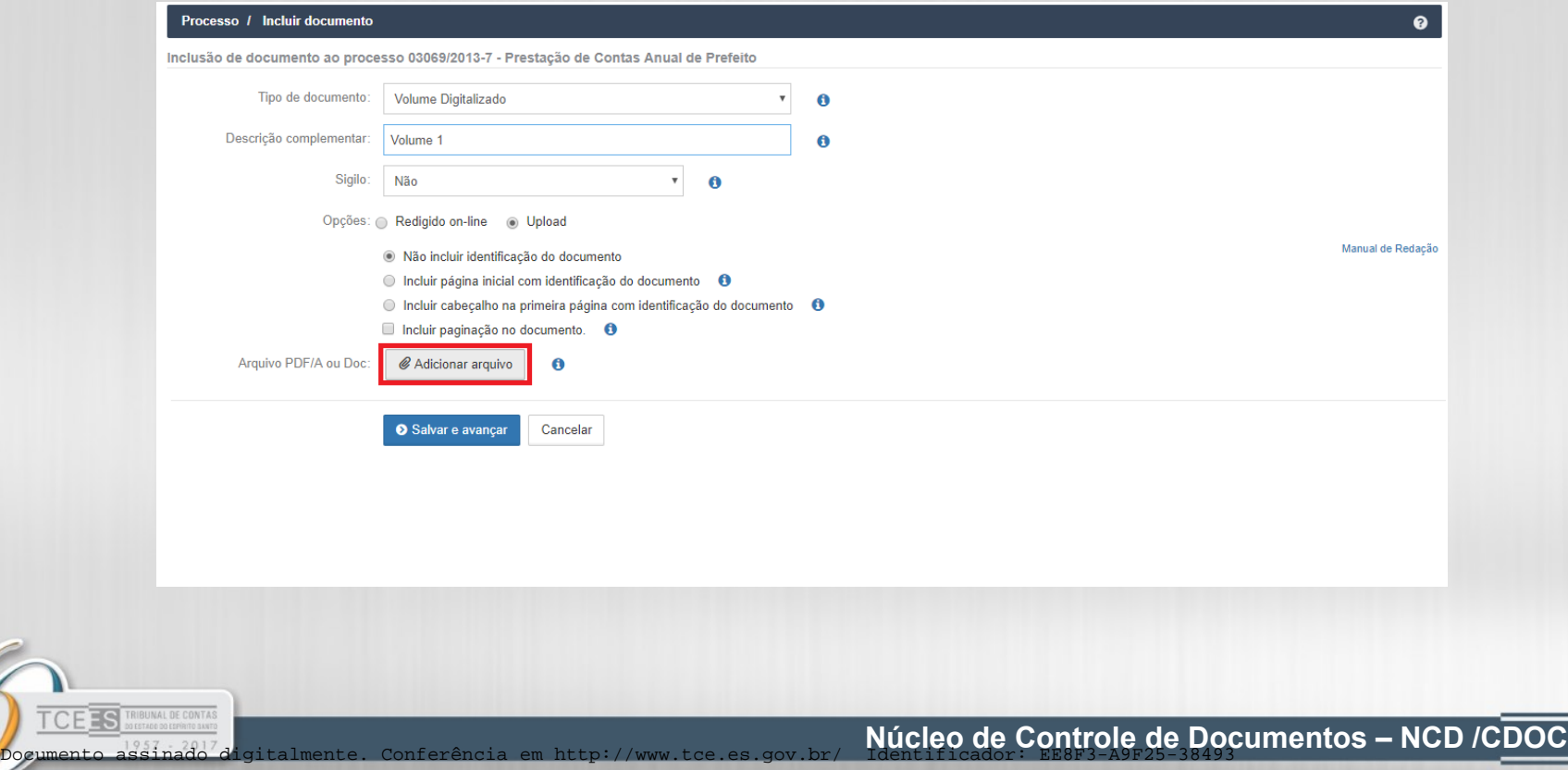

8/20

**Passo 6.3**: Vá até o local do arquivo dos volumes e selecione-o. Essa ação é feita para somente 1 arquivo de cada vez.

mento assinado digitalmente. Conferência em http://www.tce.es.gov.br/

**ES** TRIBUNAL DE CONTAS

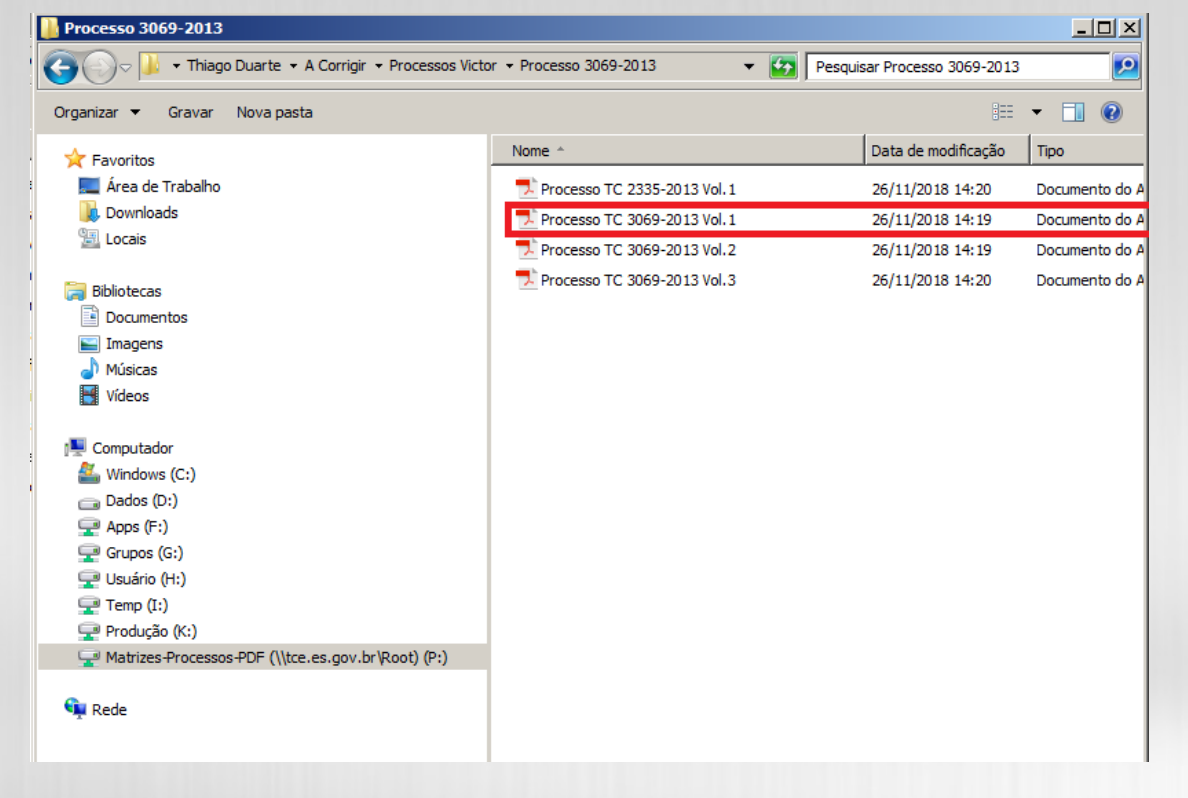

**Núcleo de Controle de Documentos – NCD /CDOC**

**Passo 6.4**: Clique em **SALVAR e AVANÇAR**, após tiver feito as alterações.

TRIBUNAL DE CONTAS

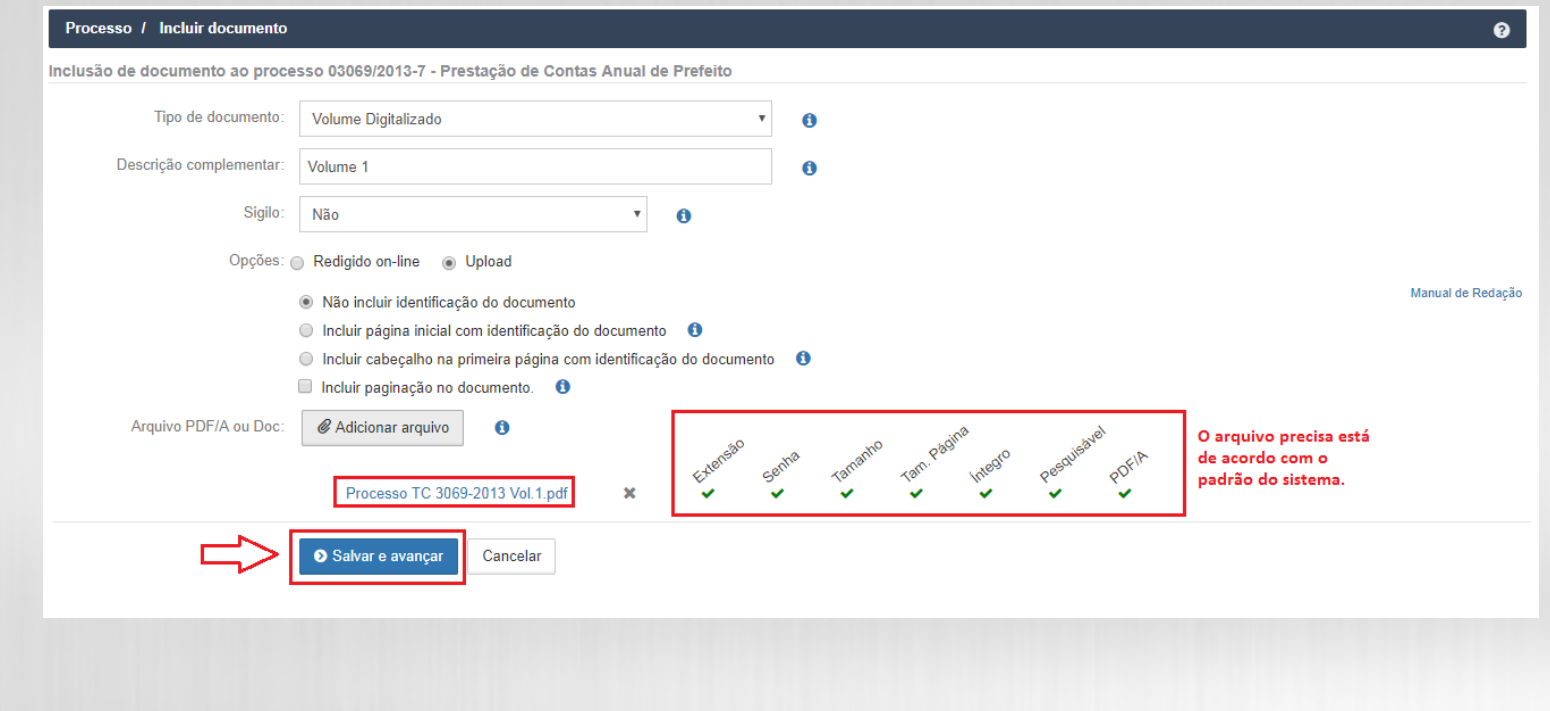

**Passo 6.5**: Logo após ter clicado em SALVAR e AVANÇAR, irá abrir essa página, clique em **RETORNAR** para voltar ao processo e incluir mais arquivos se for necessário.

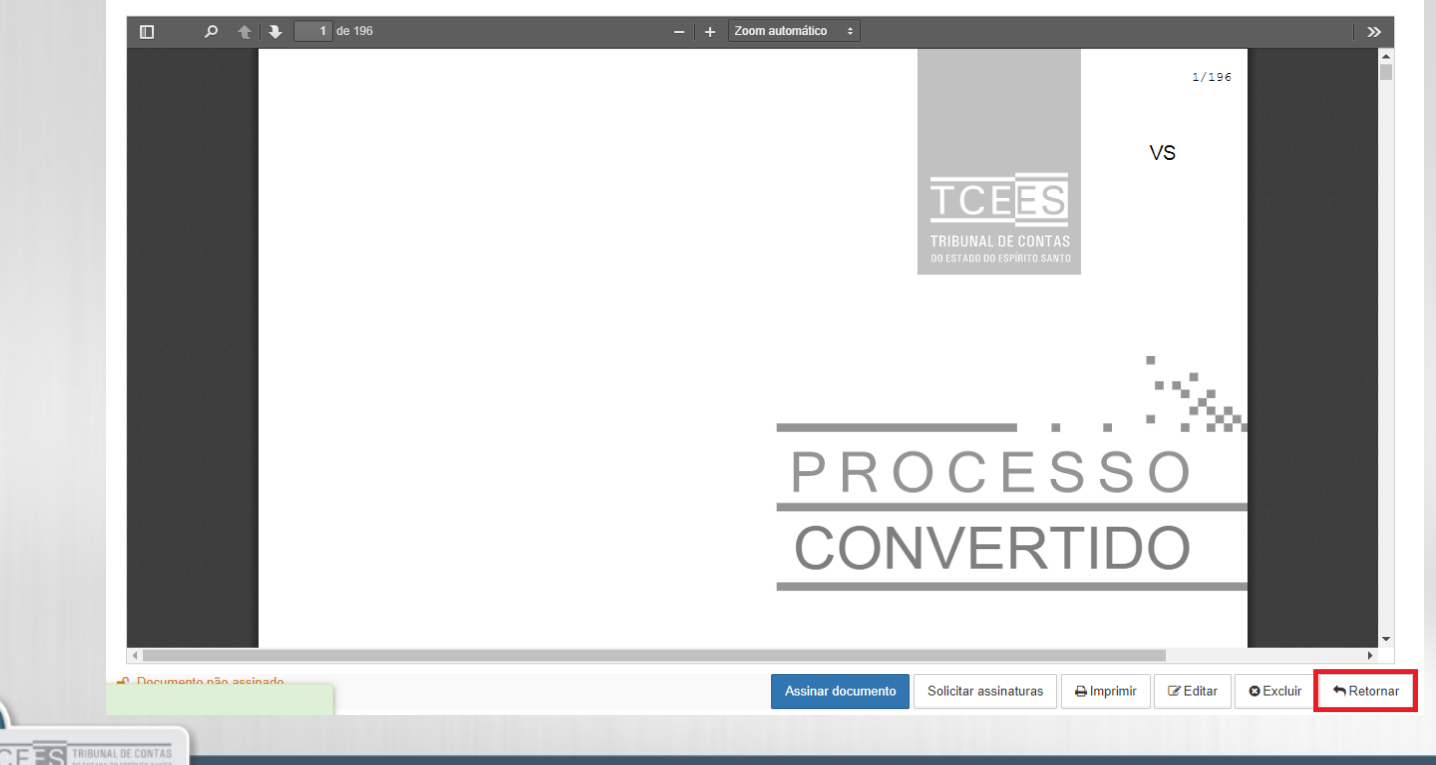

 $\frac{2}{3}$ 

**Núcleo de Controle de Documentos – NCD /CDOC**

### **Passo 6.6**: Assim que todos os arquivos estiverem finalizados, inclua o **Relatório de Situação de processo Físico Digitalizado.**

**FRIBUNAL DE CONTA** 

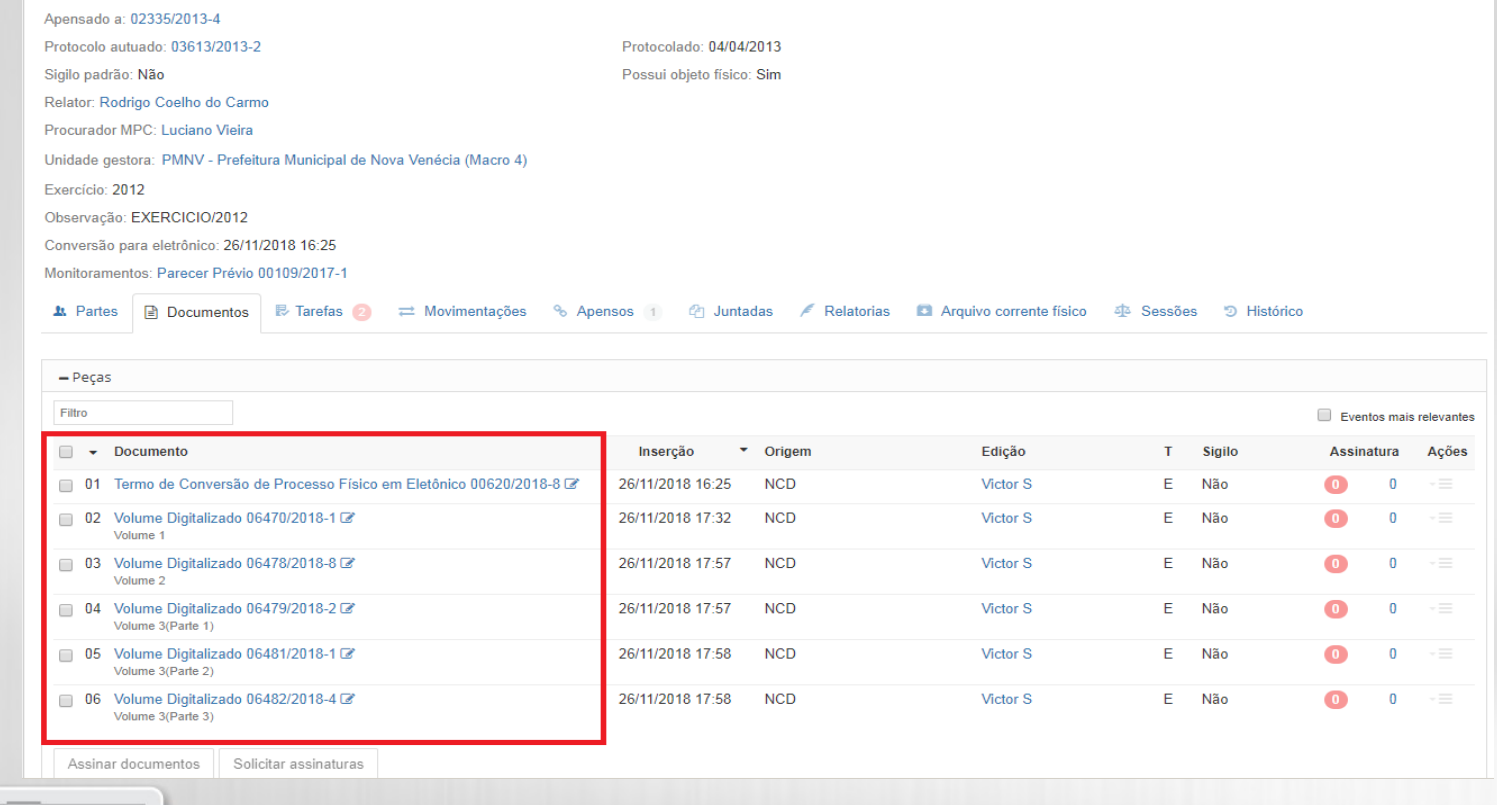

## **Passo 7**: Incluir documento para incluir o **Relatório de Situação de processo Físico Digitalizado.**

 $ES$ 

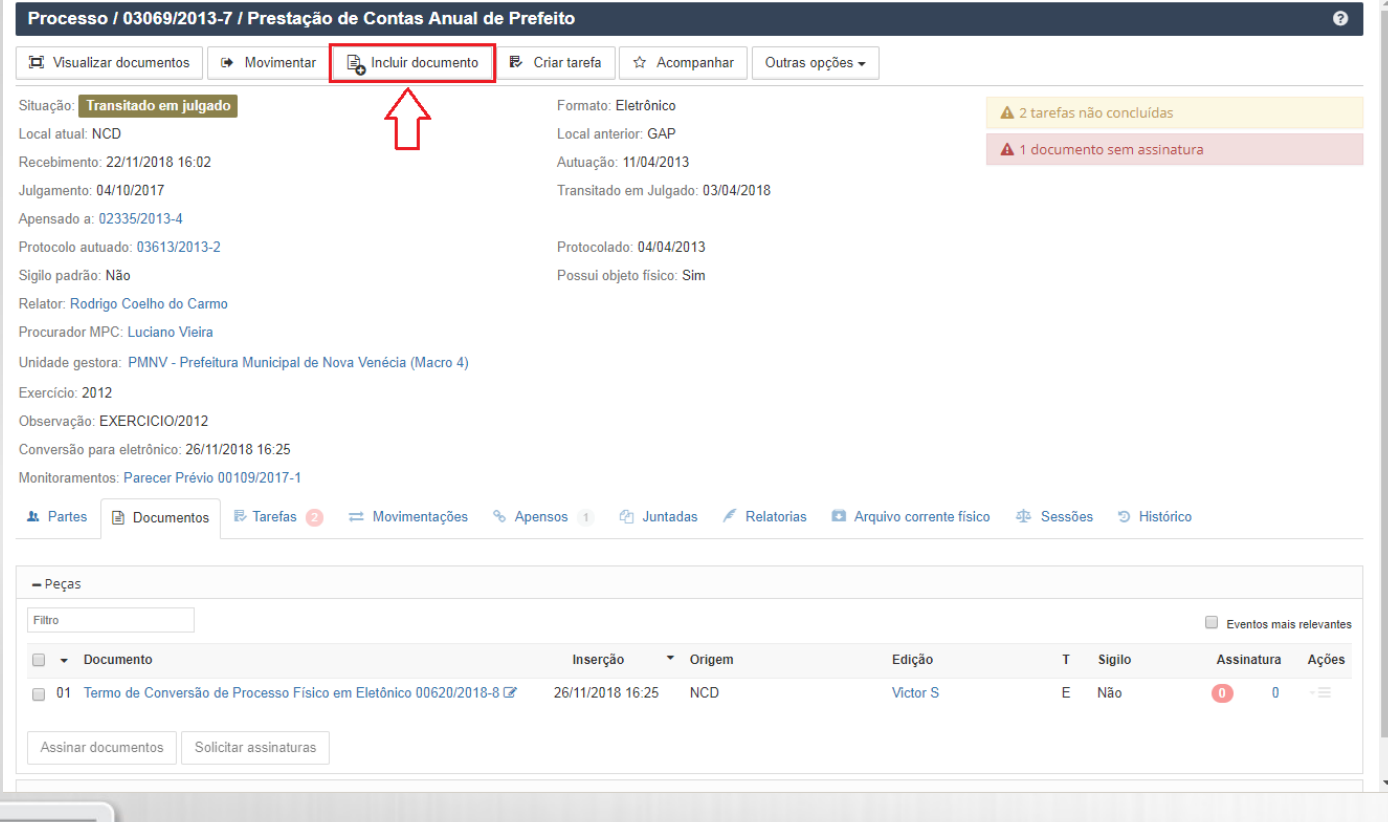

# **Passo 7.1**: Logo após clicar em INCLUIR DOCUMENTO, irá abrir essa página novamente.

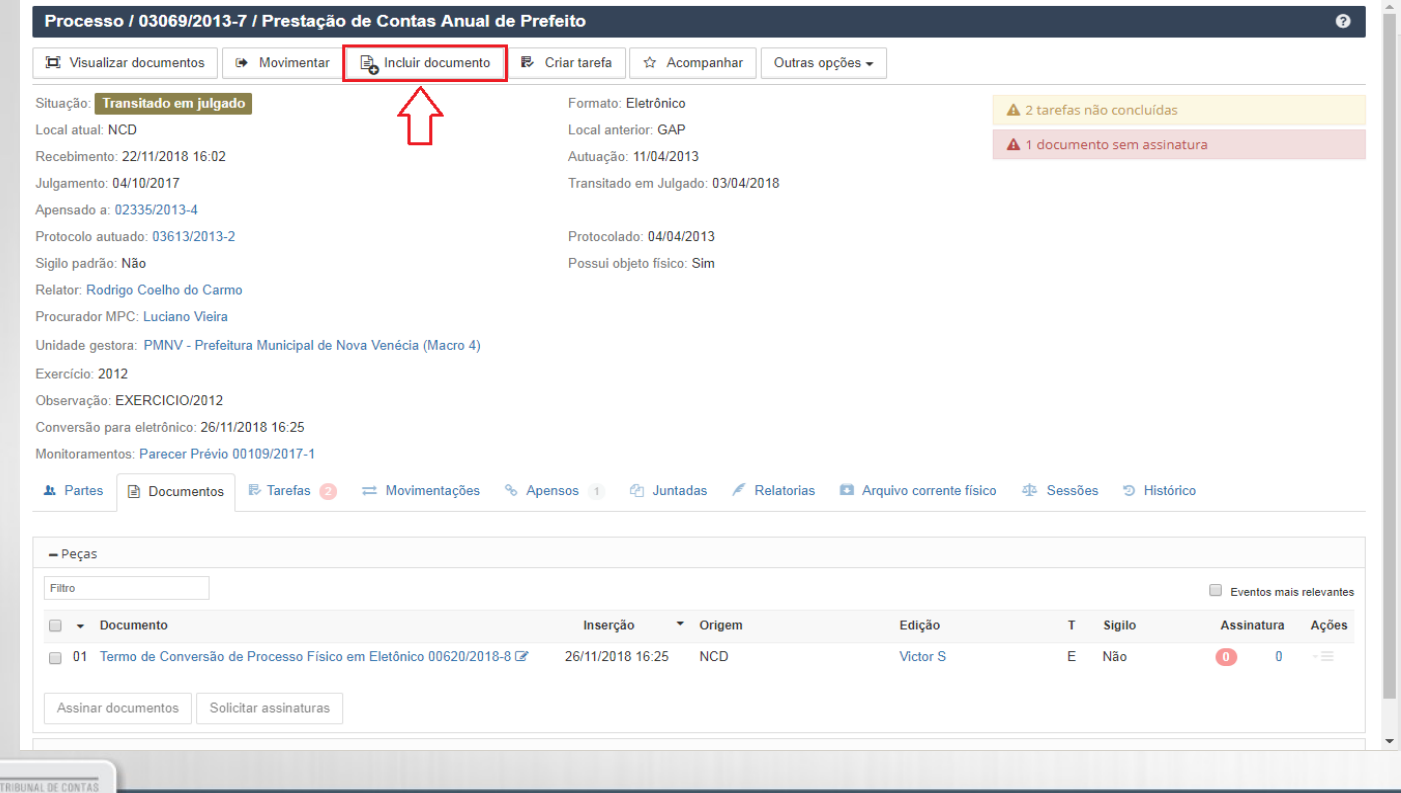

#### **Passo 7.2**: Modifique conforme abaixo:

**Tipo de documento:** Relatório de Situação de processo Físico Digitalizado.

**Descrição complementar:** Sem descrição.

**Sigilo:** Não precisa alterar.

**Opções:** UPLOAD, não incluir identificação do documento e incluir paginação no documento.

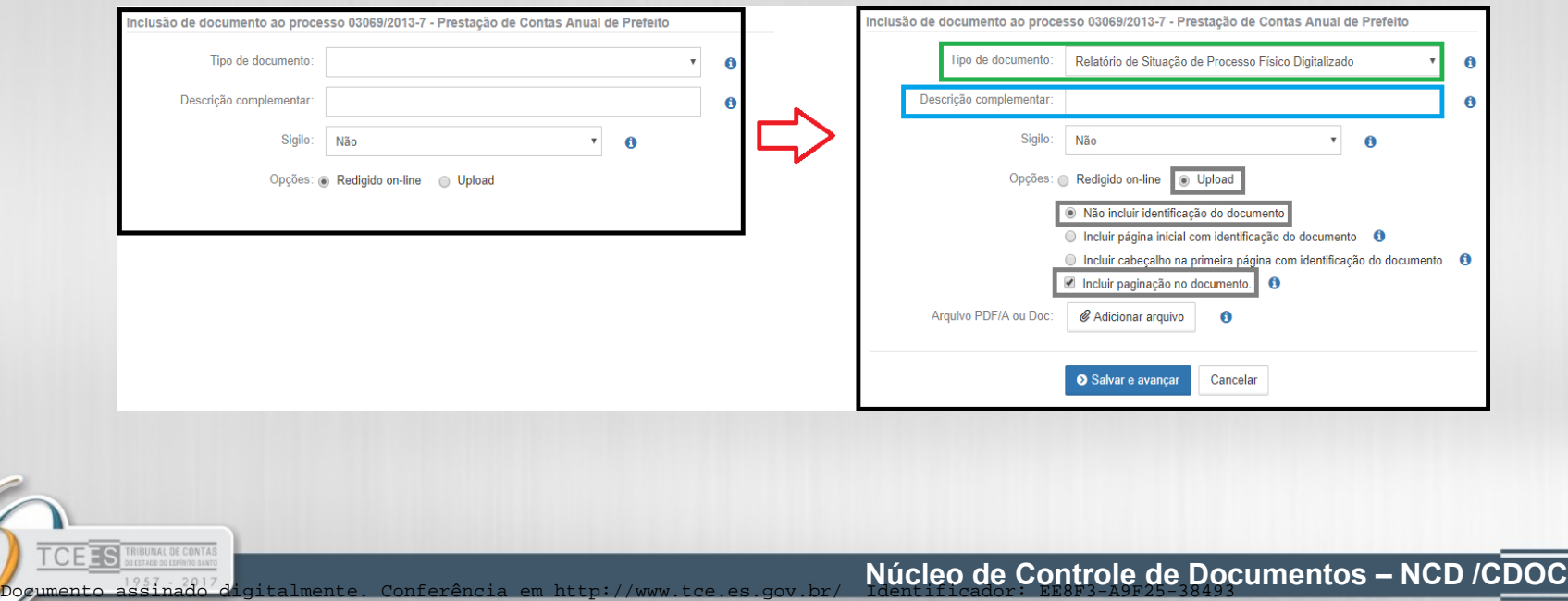

#### **Passo 7.3:** Clique em **ADICIONAR ARQUIVO.**

#### Processo / Incluir documento

 $P$ umento assinado<sup>7</sup>digitalmente. Conferência em http://www.tce.es.gov.br/

CETS TRIBUNAL DE CONTAS

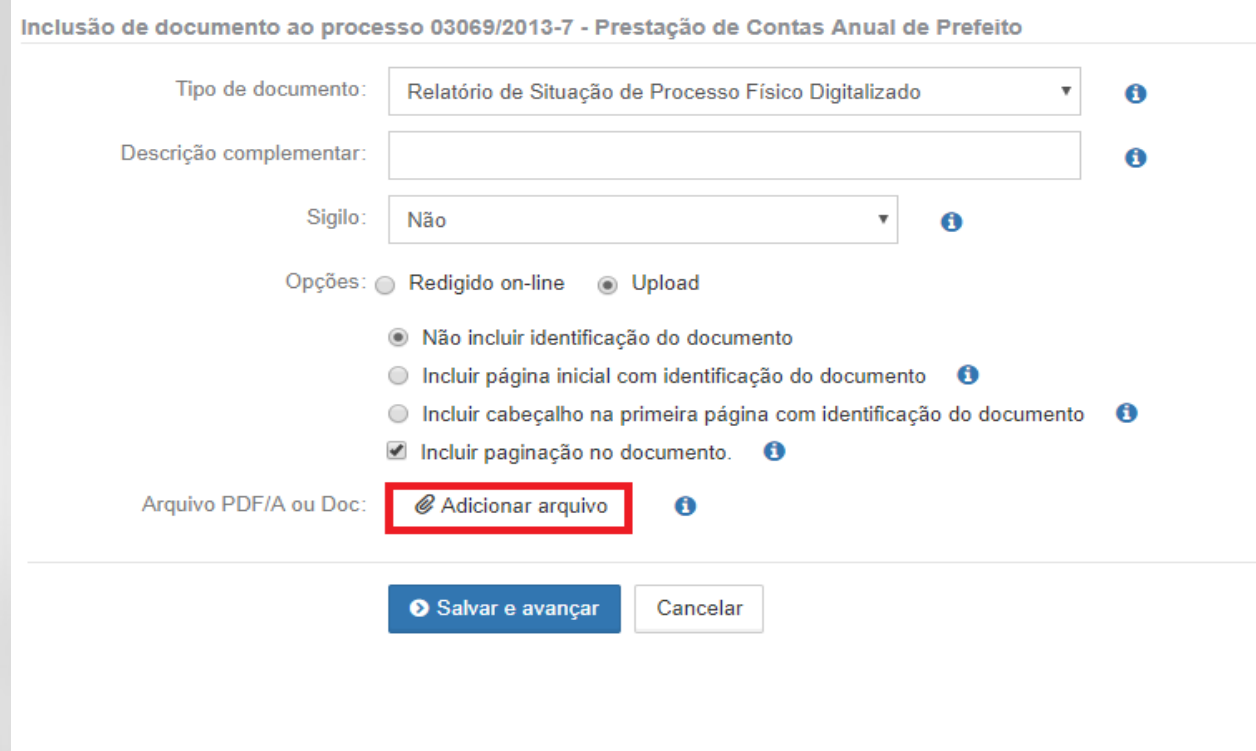

**Núcleo de Controle de Documentos – NCD /CDOC**

## **Passo 7.4:** Vá até o local do arquivo do relatório e selecione-o.

ES TRIBUNAL DE CONTAS

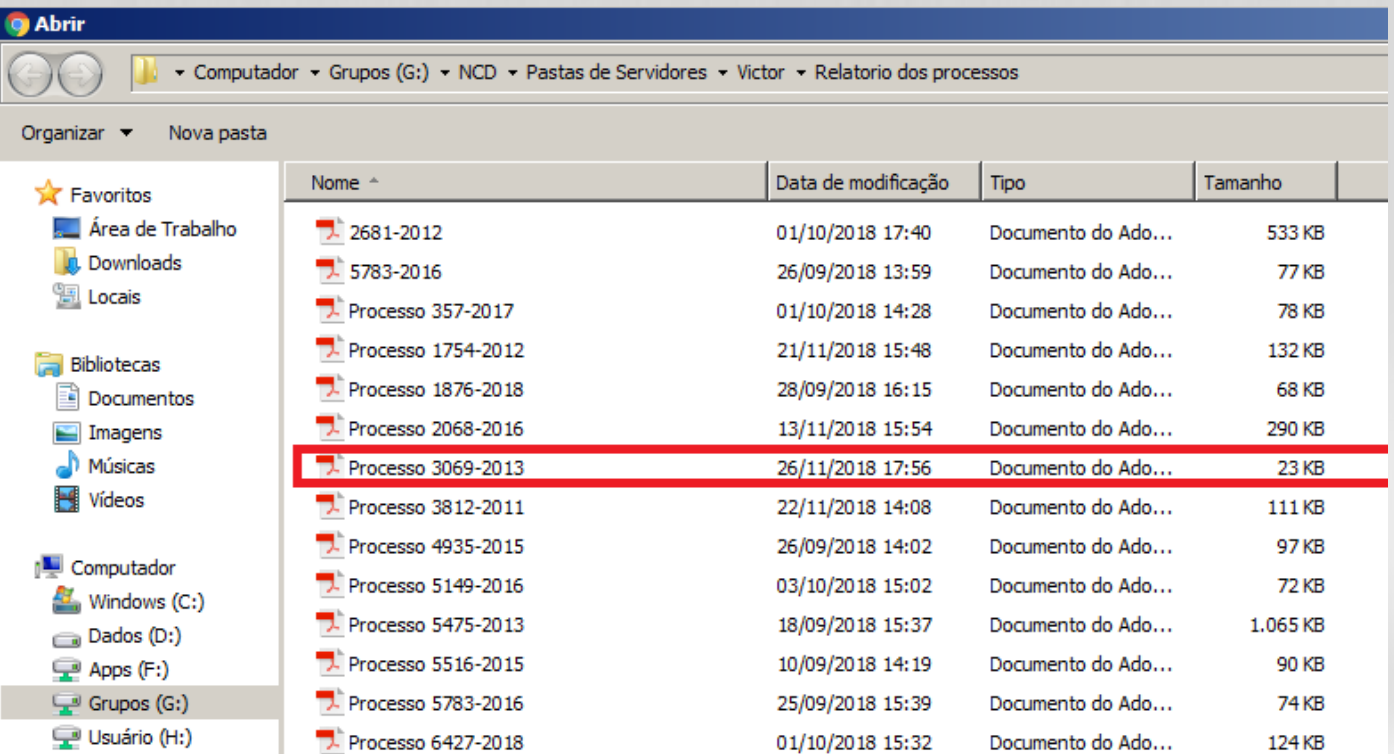

## **Passo 7.5**: Clique em **SALVAR e AVANÇAR**, após tiver feito as alterações.

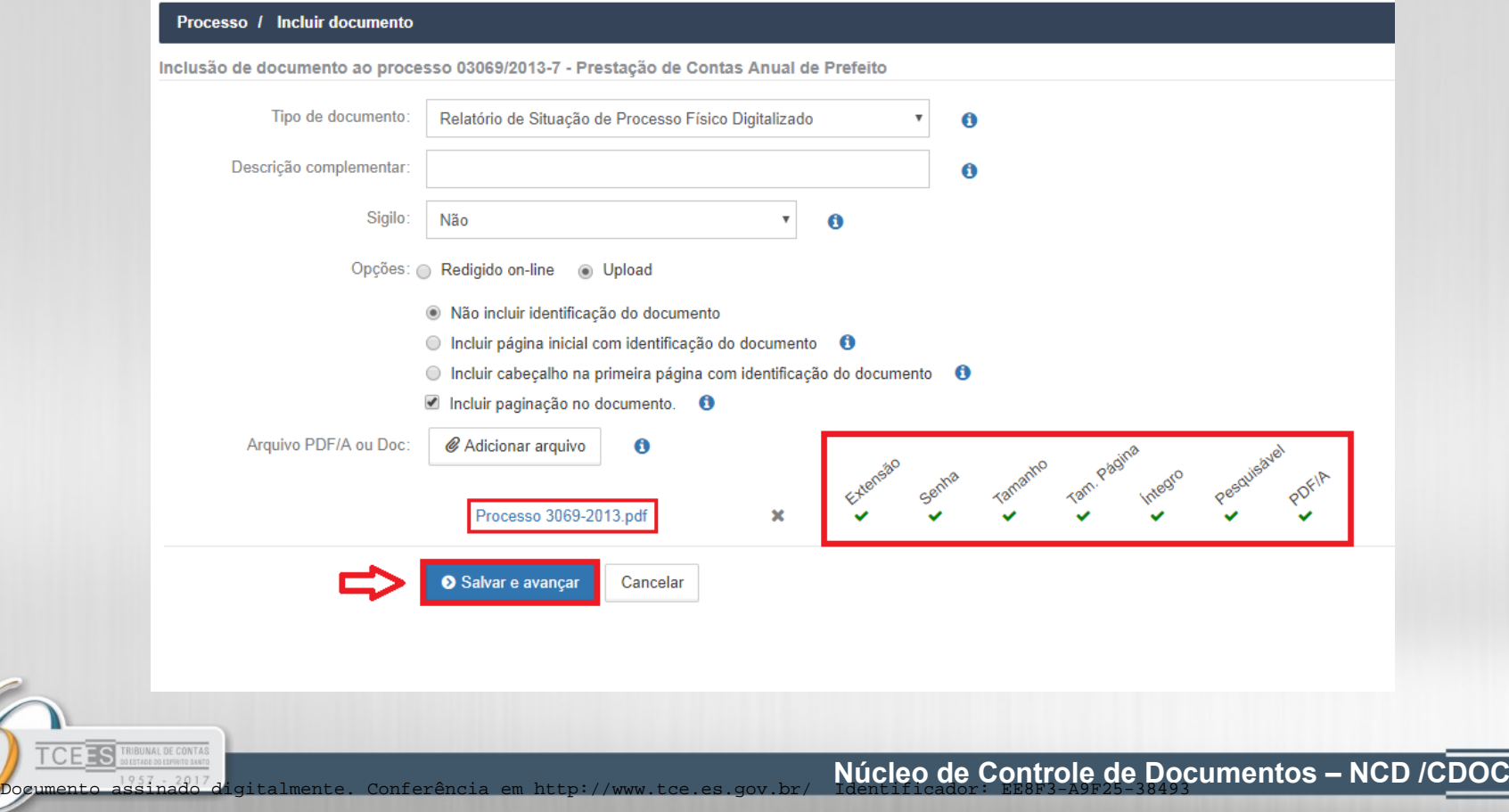

**Passo 7.6**: Logo após ter clicado em SALVAR e AVANÇAR, irá abrir essa página, clique em **RETORNAR** para voltar ao processo.

 $1$  de 1  $\blacksquare$ oom automático  $1/1$ RELATÓRIO DE SITUAÇÃO DE PROCESSO FÍSICO DIGITALIZADO Processo:  $3069/2013$  / Volume:  $\widehat{111}$ Concluída a análise e conferência dos autos físicos, declaro que o verifiquei as seguintes inconsistências no processo: () - Falta de numeração de página: 1. ) - Numeração de página repetida: 2. () - Falta de página: З. ■ Documento não assinado Solicitar assinaturas  $\bigoplus$  Imprimir **Editar O** Excluir Retornal Assinar documento

#### **Passo 8**: Processo convertido e finalizado.

**TRIBUNAL DE CONTAS** 

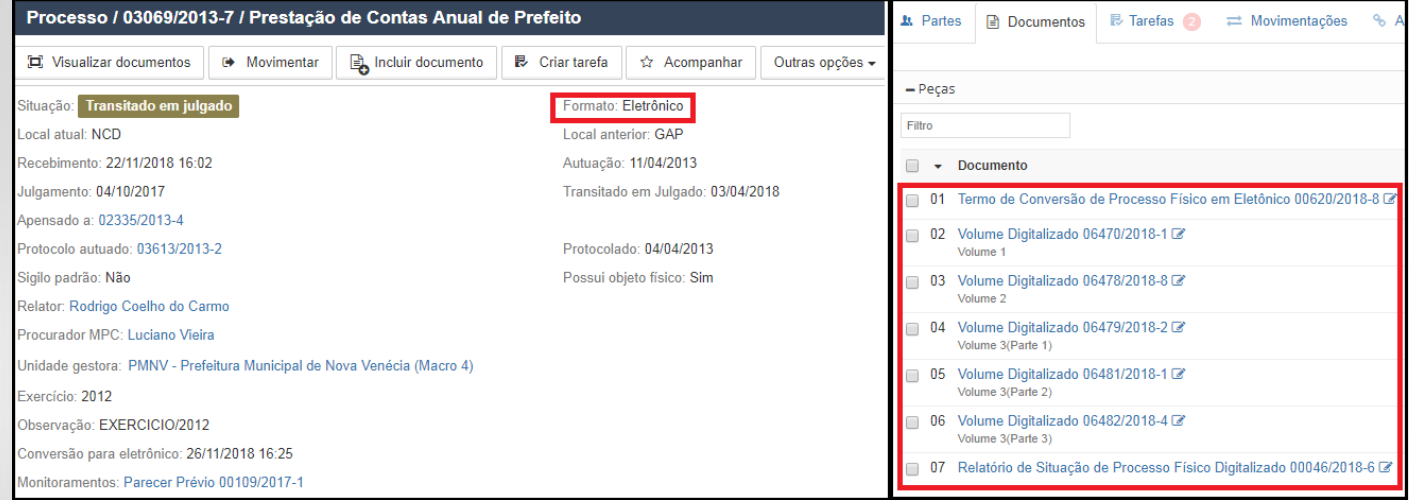